## Como anexar arquivos no Webmail USP

14/05/2024 13:10:38

## **Imprimir artigo da FAQ**

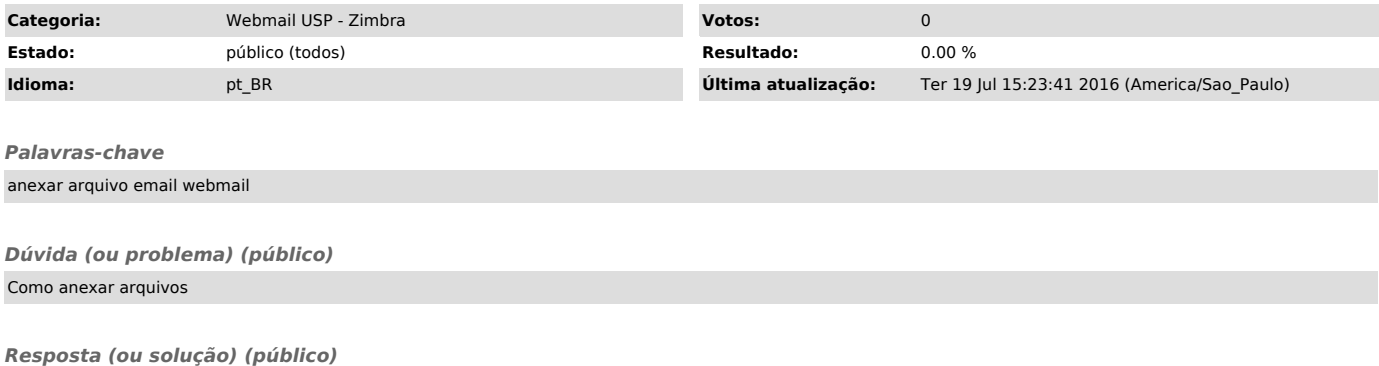

Na parte superior da tela de composição de mensagem, clique em para abrir a janela de anexar arquivos, conforme a imagem a seguir:

Clique em "Selecionar arquivo", escolha o arquivo que deseja anexar e clique em OK.

Depois de selecionado(s) o(s) arquivo(s), clique em "Anexar" para anexá-lo(s) ao e-mail .